Crésus Finanzbuchhaltung

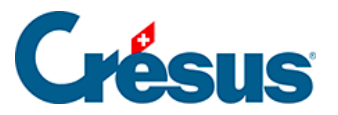

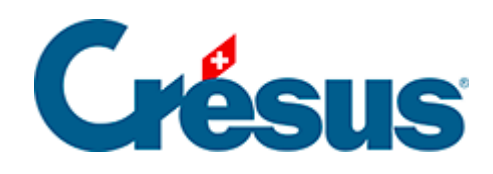

## **Crésus Finanzbuchhaltung**

## [20.1 - Analytik-Center erstellen](#page-2-0)

<span id="page-2-0"></span>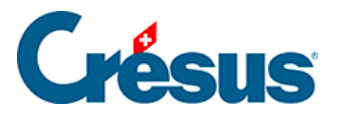

## **20.1 - Analytik-Center erstellen**

- Öffnen Sie die Datei Analyse1.cre im Ordner Beispiele.
- Führen Sie den Befehl Optionen Analytik-Codes aus:

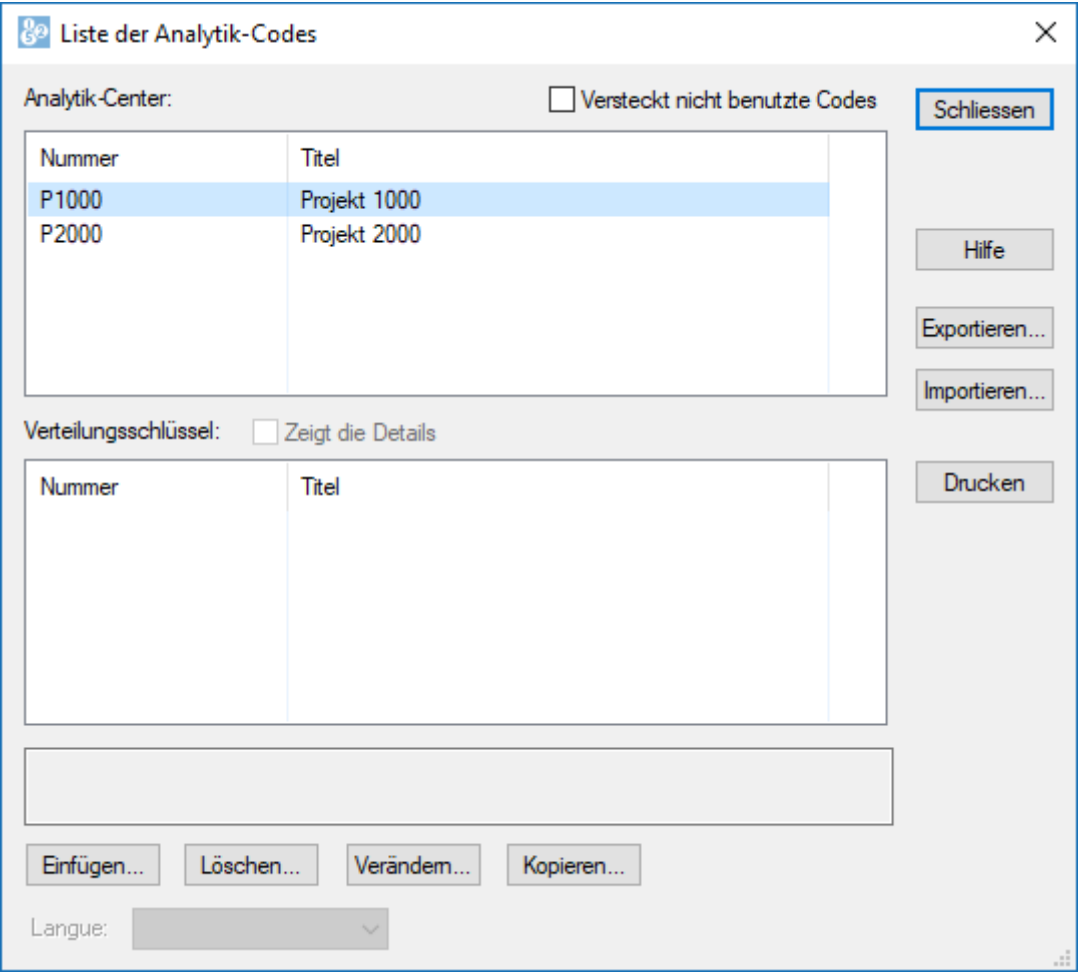

Klicken Sie auf die Schaltfläche Hinzufügen, um einen neuen Code P3000 für das Projekt C in der Liste zu erstellen (dieser Code wird später nicht mehr verwendet):

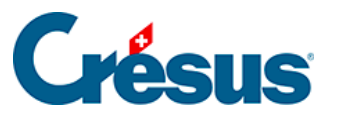

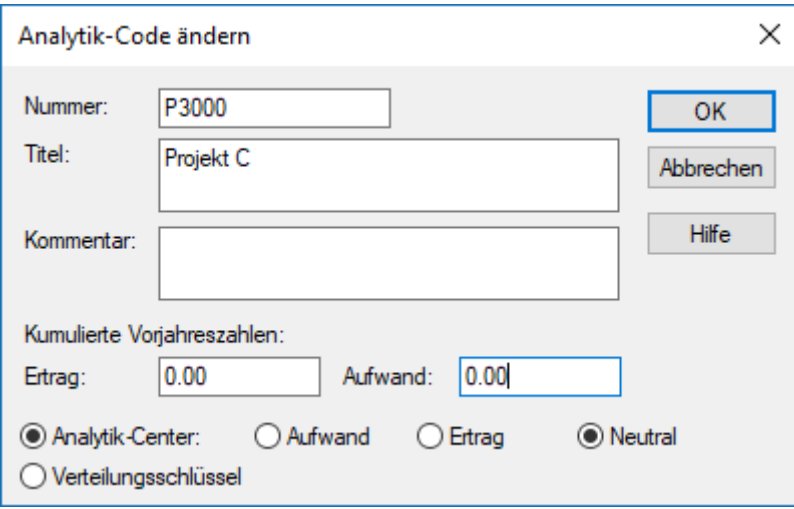

- Ein Analytik-Center wird durch seine Nummer bestimmt. Die Nummer kann eine beliebig lange Folge von Zahlen und Buchstaben sein. Wir empfehlen Ihnen jedoch, sich aus Platzgründen bei der Anzeige und beim Ausdrucken auf zehn Zeichen zu beschränken.
- Geben Sie beim Titel eine aussagekräftigere Beschreibung als beim Code ein.
- Erfassen Sie auf Wunsch anschliessend noch einen Kommentar.
- Die Bedeutung der zwei Felder Kumulierte Vorjahreszahlen wird unter §20.5.8 Soldes accumulés des années précédentes erläutert.
- Die drei Arten von Analytik-Centern Aufwand, Ertrag oder Neutral haben keinen Einfluss auf das Verhalten, sondern erlauben eine Filterung in der Ansicht Kostenrechnung (§20.5.7 Options d'Affichage).
- Klicken Sie auf OK,, um die Eingabe zu bestätigen./li>